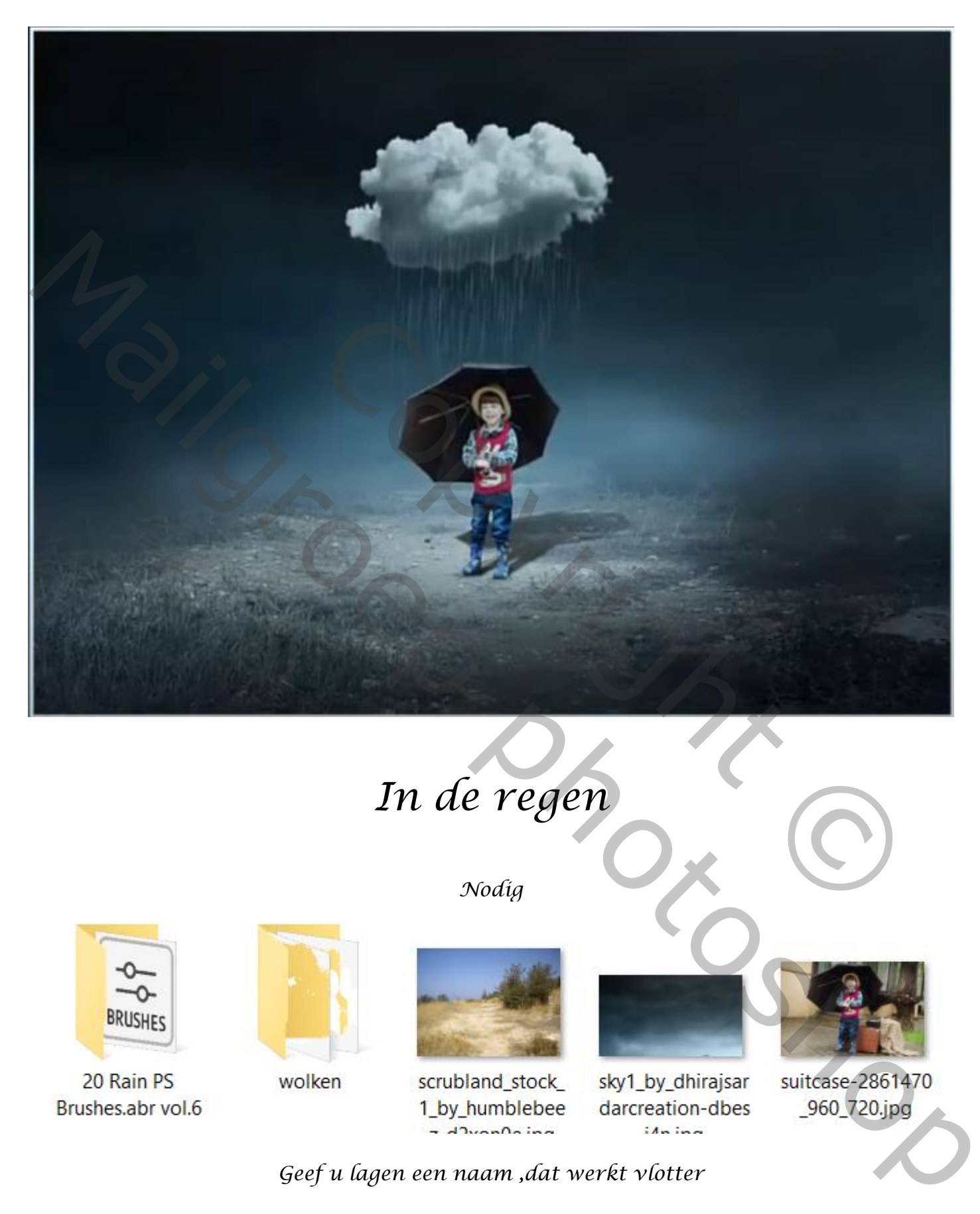

*In de regen*

*Nodig*

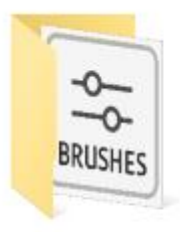

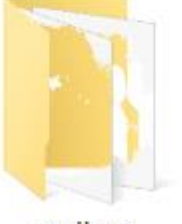

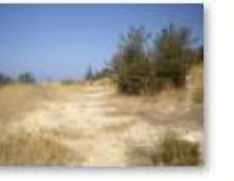

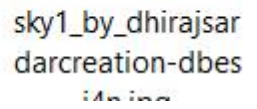

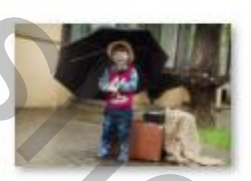

*Geef u lagen een naam ,dat werkt vlotter*

*Open een nieuw bestand 3000x2000px 72 ppi witte achtergrond*

*1*

## *Voeg de foto scrubland toe aan je werkje, en sleep ietsje naar onder*

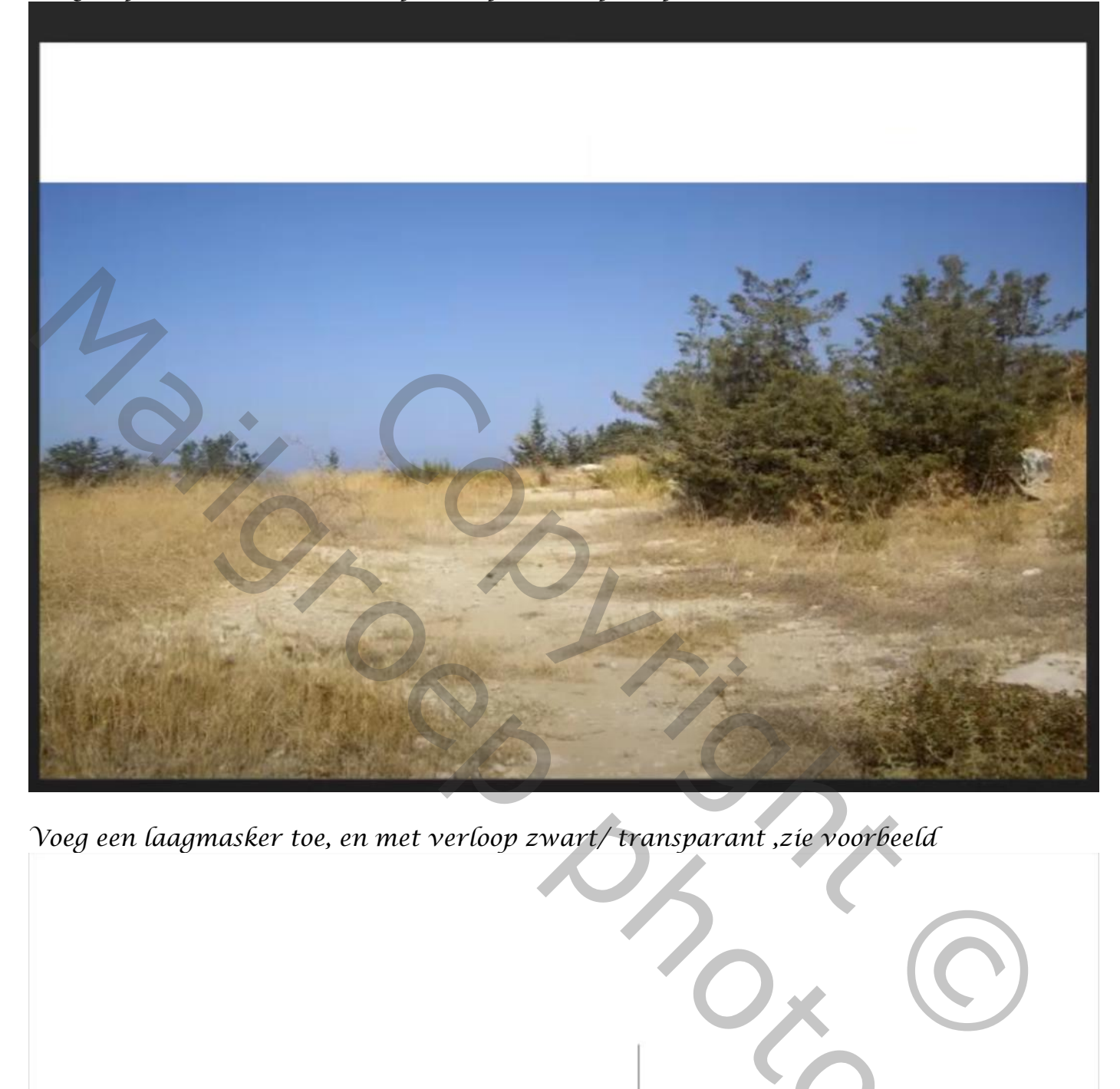

*Voeg een laagmasker toe, en met verloop zwart/ transparant ,zie voorbeeld*

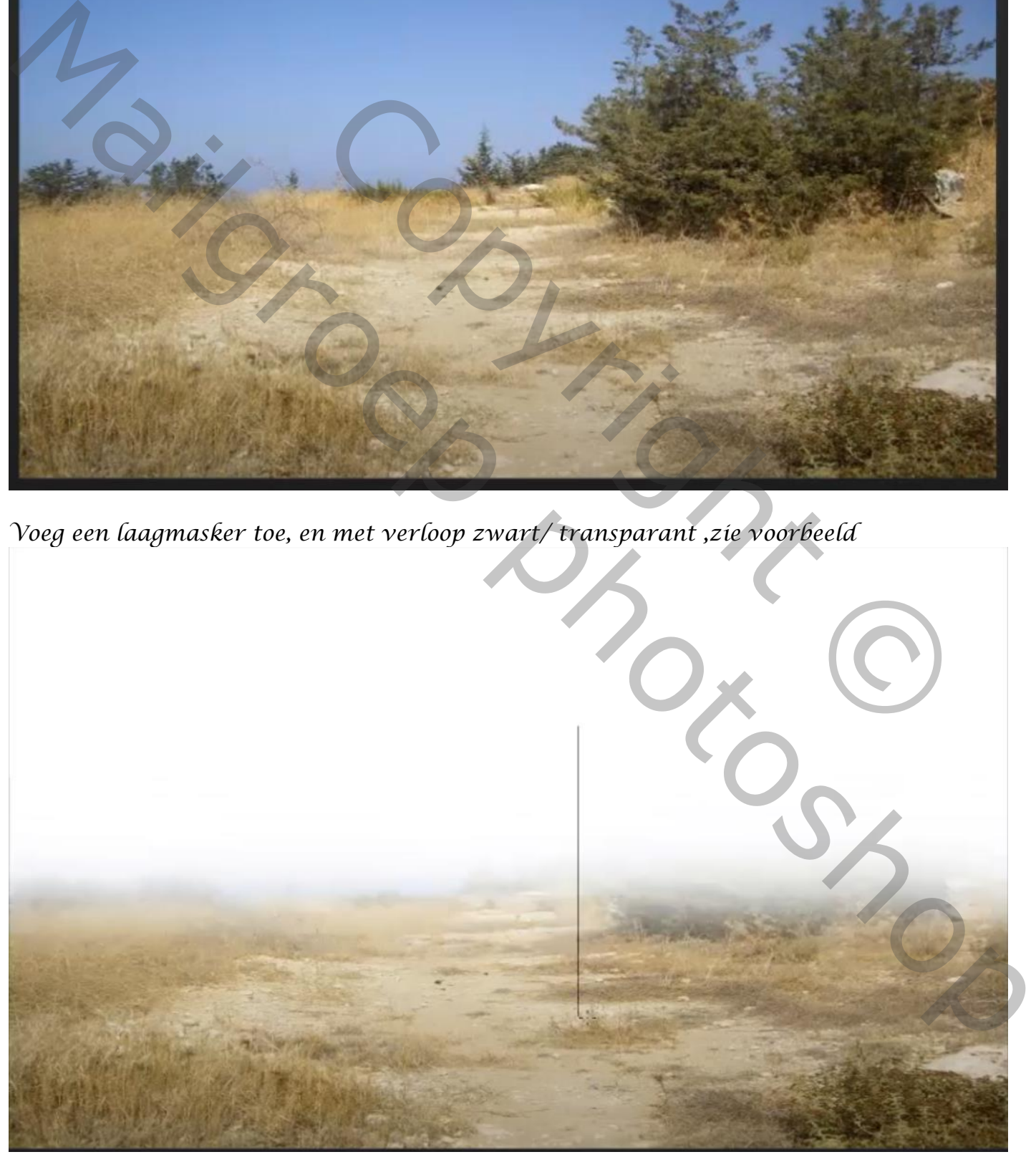

*2*

## *Open de foto lucht en plaats boven de achtergrond laag*

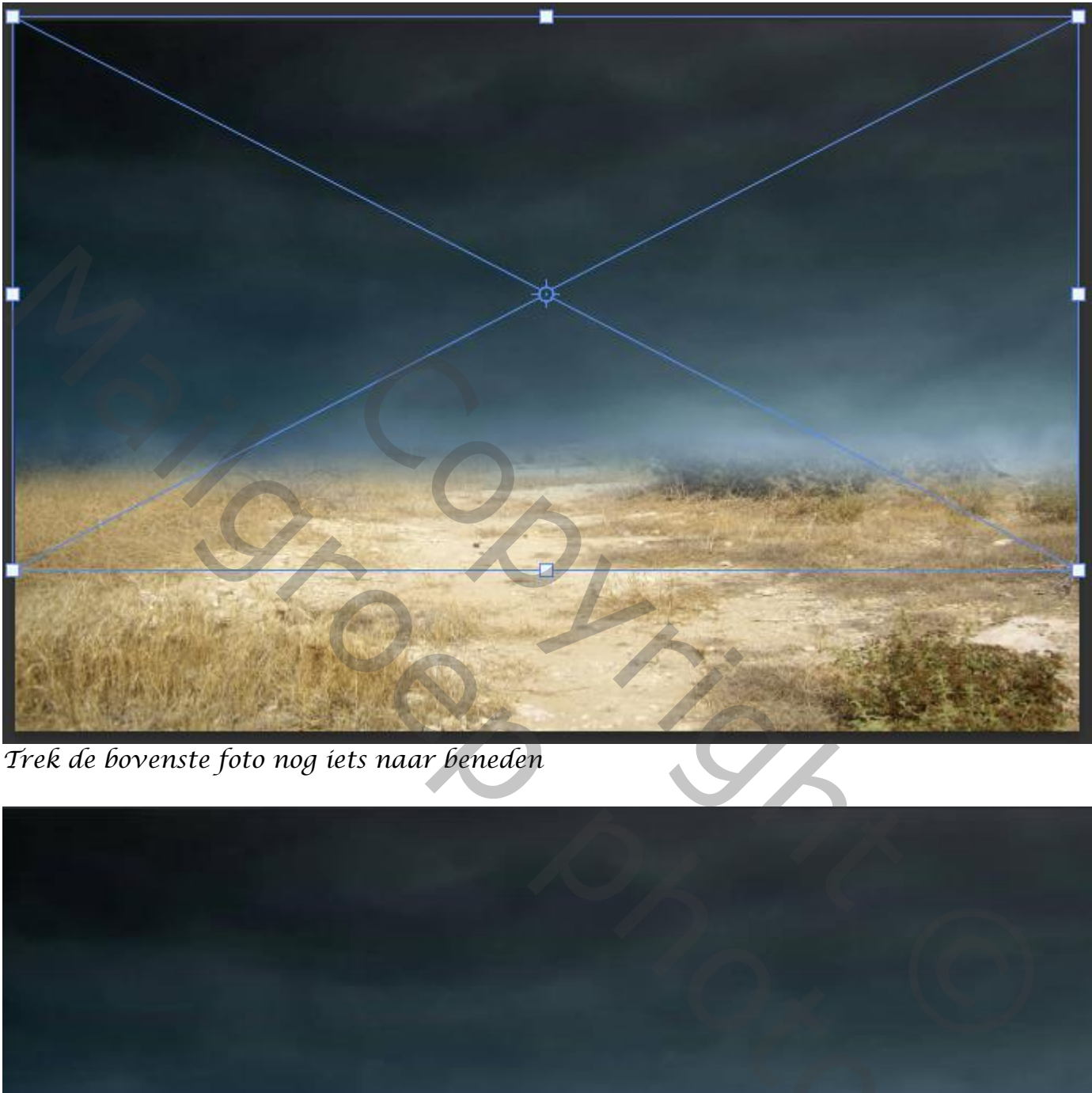

*Trek de bovenste foto nog iets naar beneden*

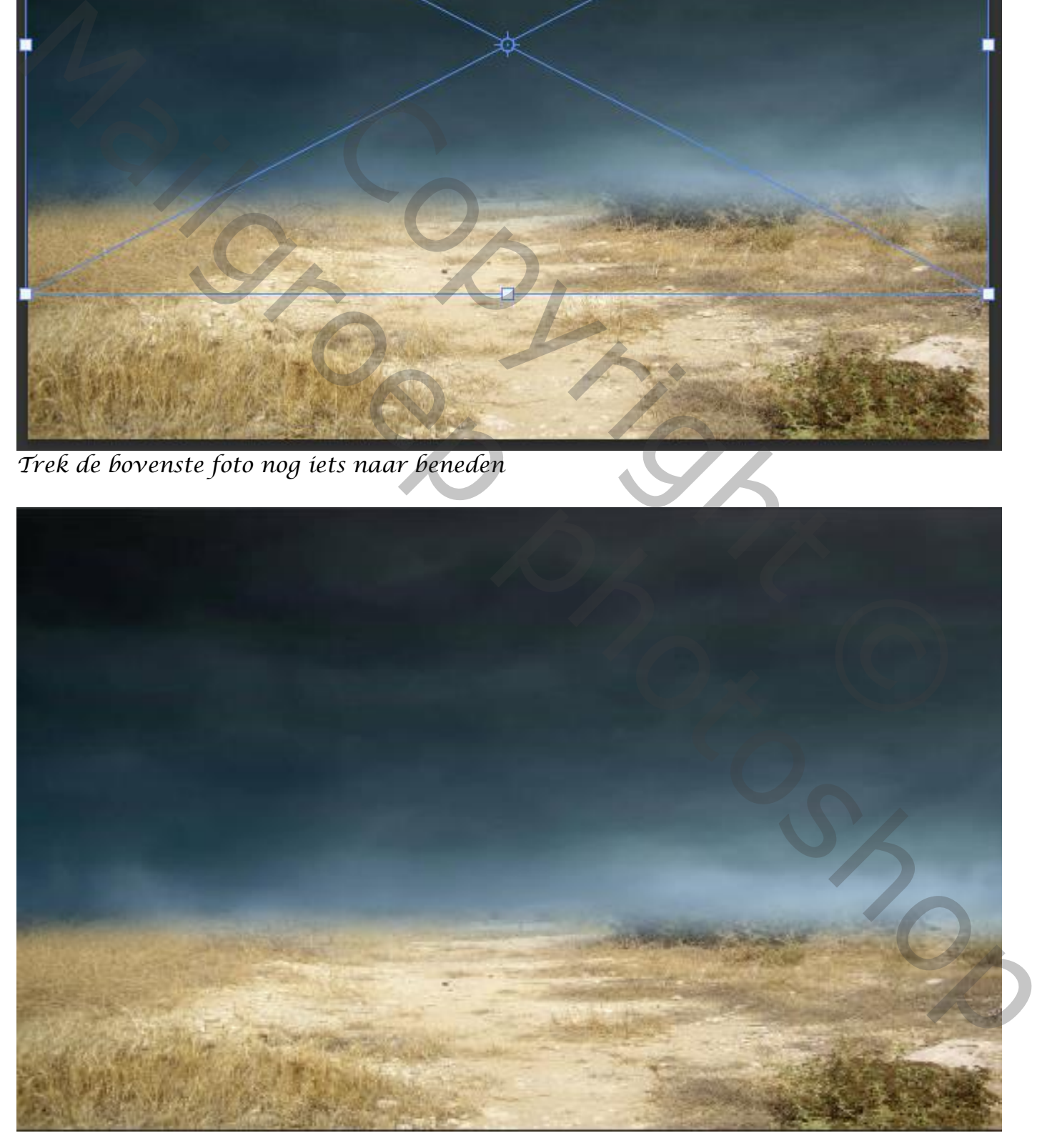

*3*

*De bovenste laag is actief ,met de toets ctrl+u breng je de verzadiging op -46 Met de toets ctrl+b verander je de instelling -6 0 +24 middentonen, lichtsterkte aangevinkt aanpassingslaag helderheid/contrast met uitknipmasker zet de instelling op* 

*helderheid -104 contrast 8 aanpassingslaag helderheid/contrast met uitknipmasker zet de helderheid op -100*

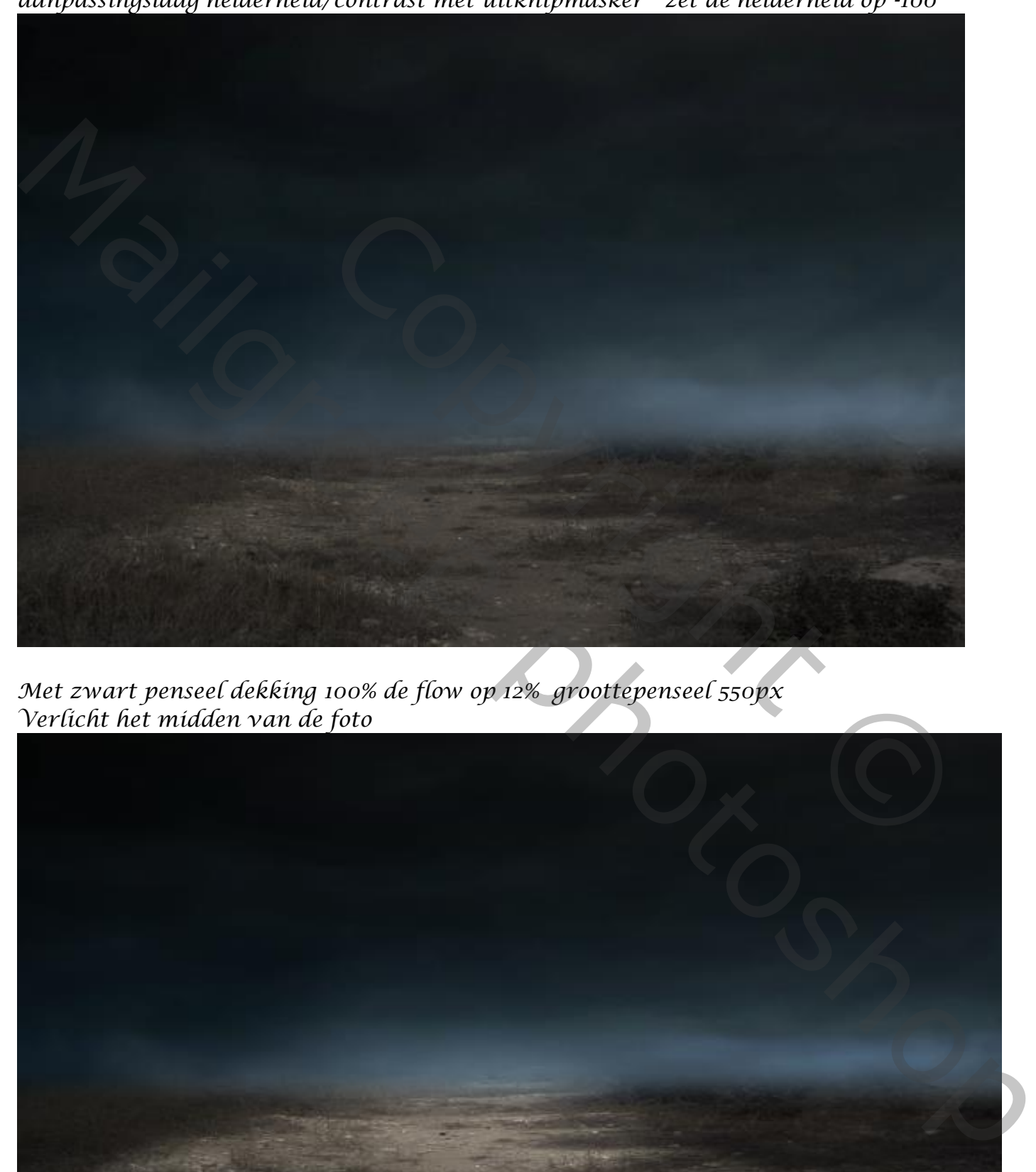

*Met zwart penseel dekking 100% de flow op 12% groottepenseel 550px Verlicht het midden van de foto*

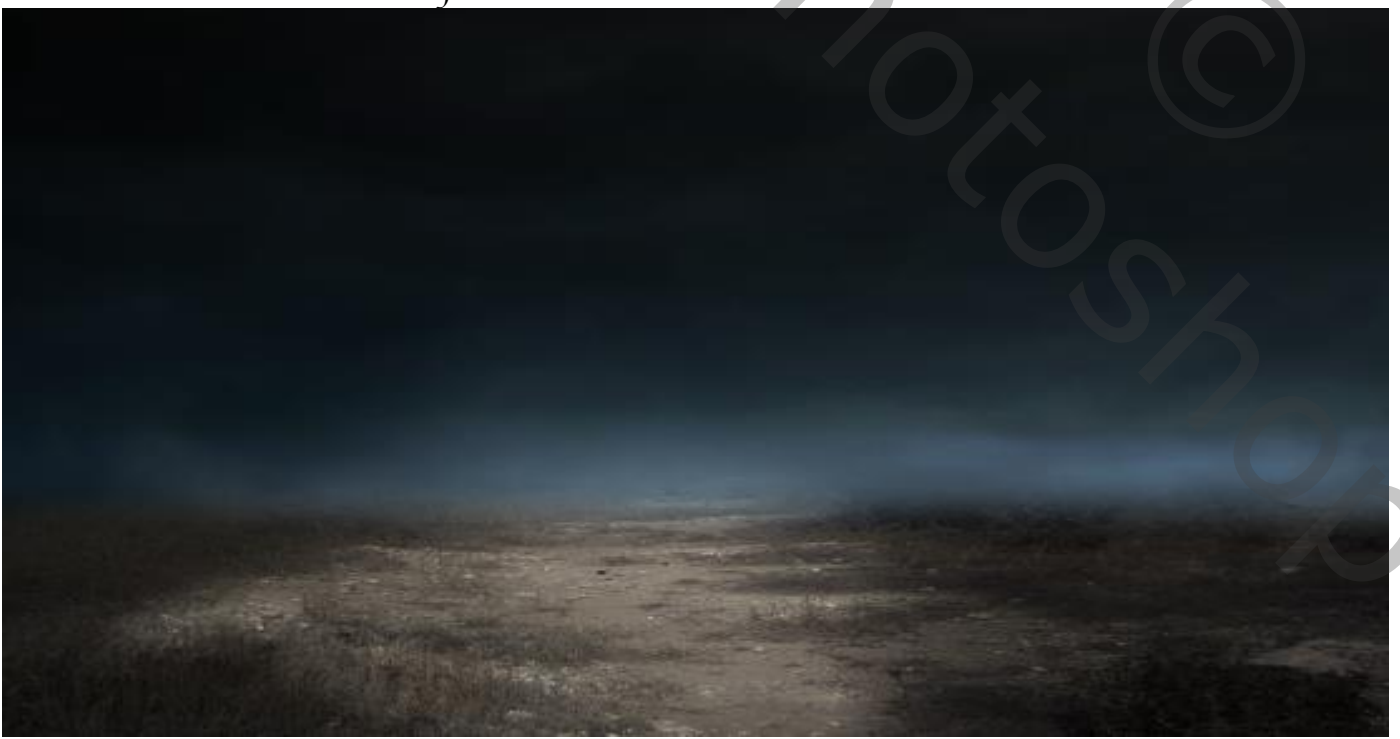

*4*

*Aanpassingslaag helderheid/contrast zet de helderheid op 83*

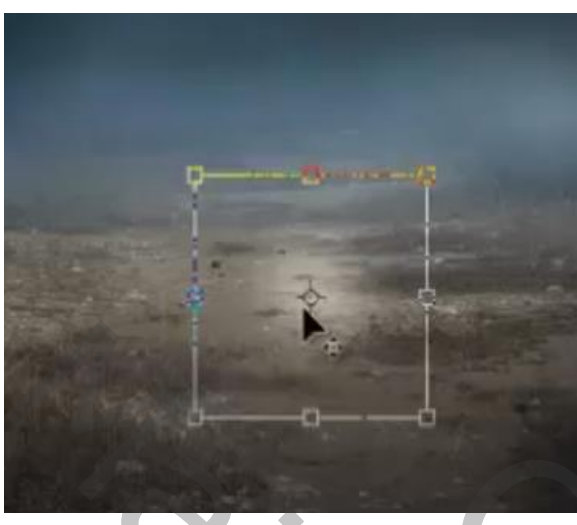

*Het laagmasker omkeren, met wit penseel flow 100% , dekking 100% klik je eenmaal met transformeren uitrekken*

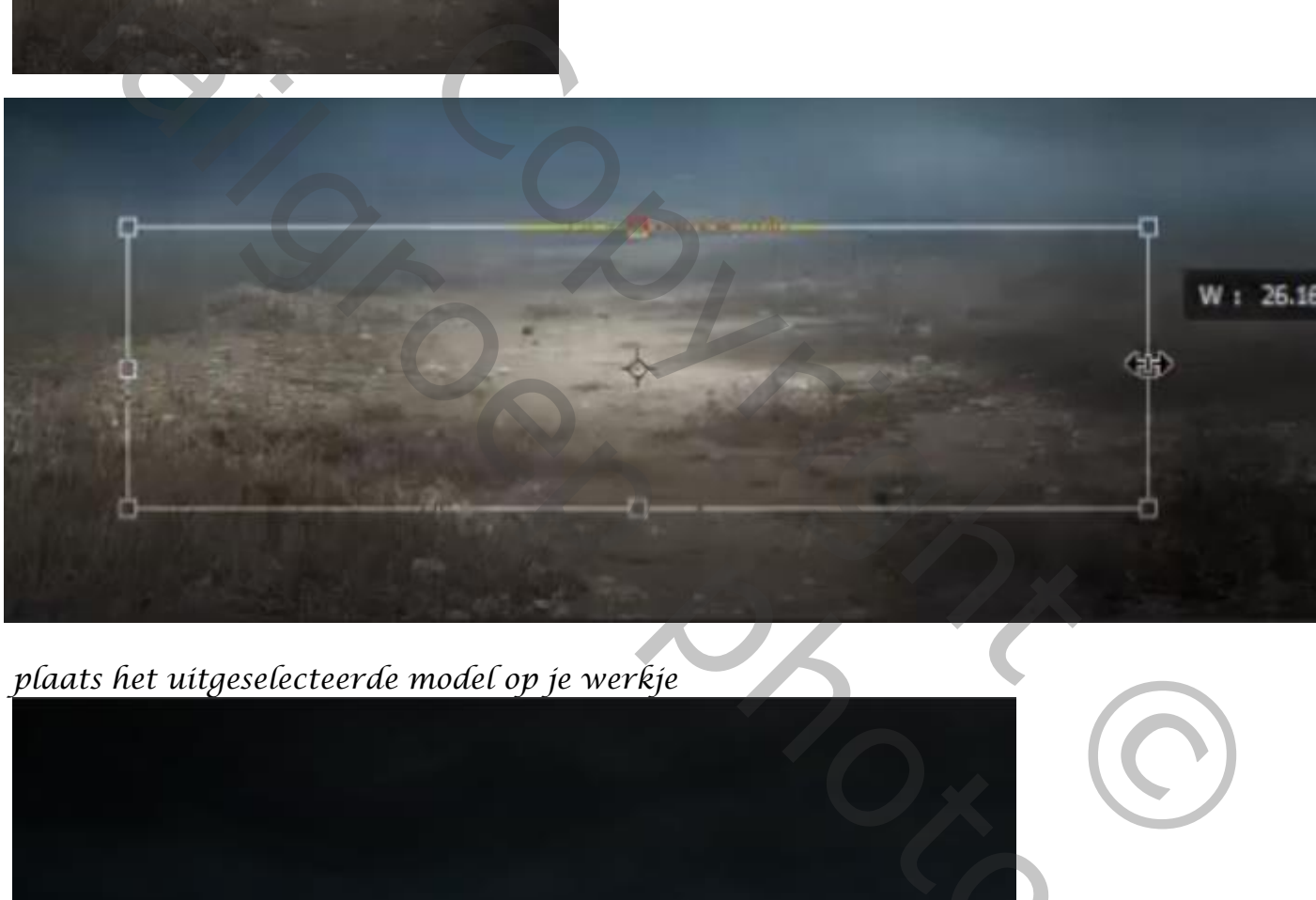

*plaats het uitgeselecteerde model op je werkje*

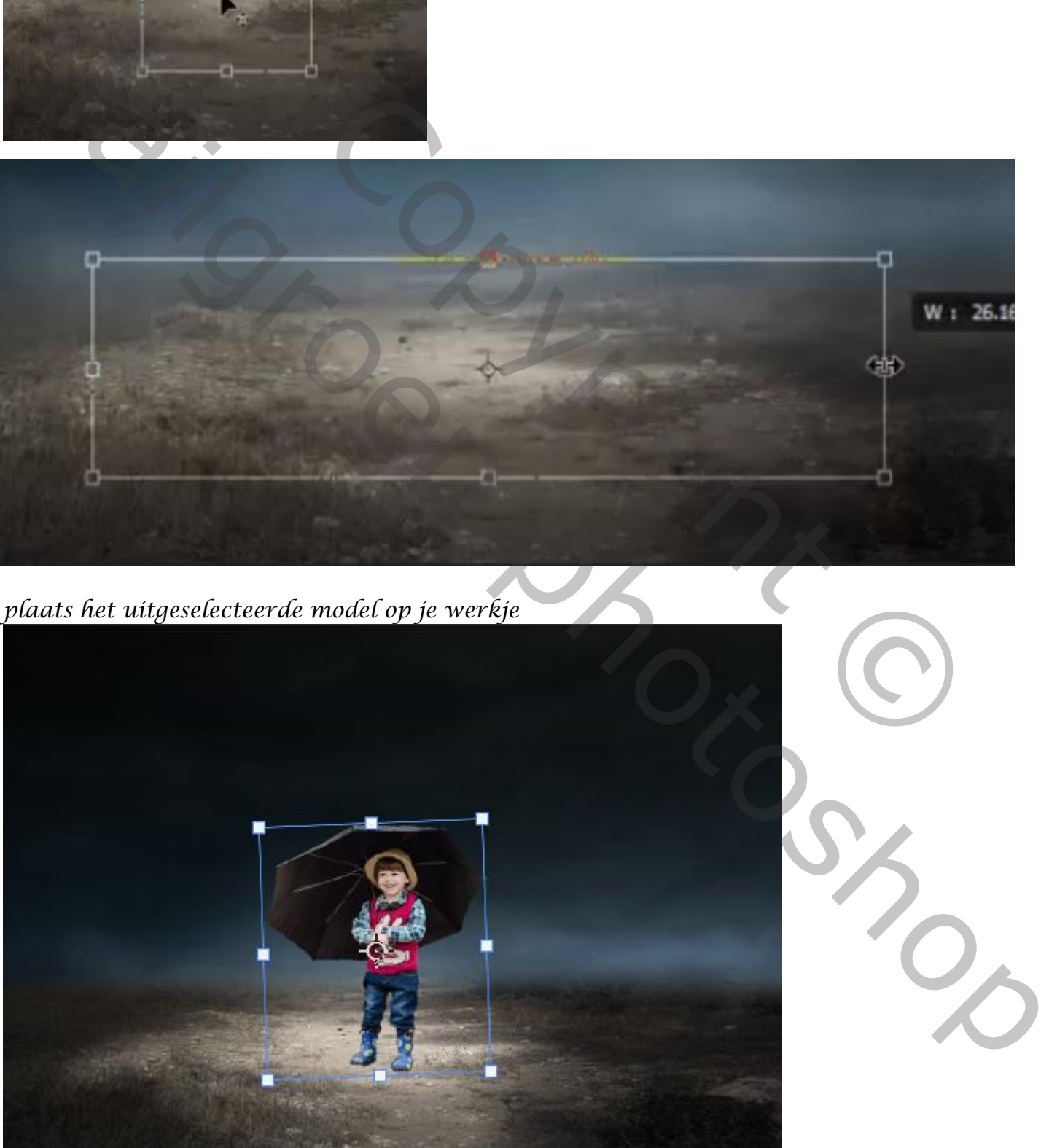

*5*

*Maak een kopie van de laag ,op de originele laag gaan staan en klik op ctrl+u En zet de helderheid op -100, trek het schaduwmodel naar beneden*

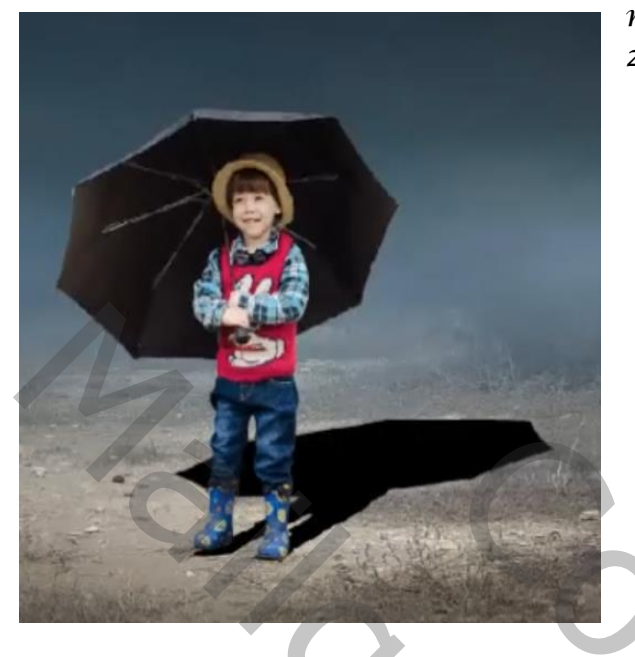

*met een laagmasker en verloop verzachten zet de laagdekking op 69%*

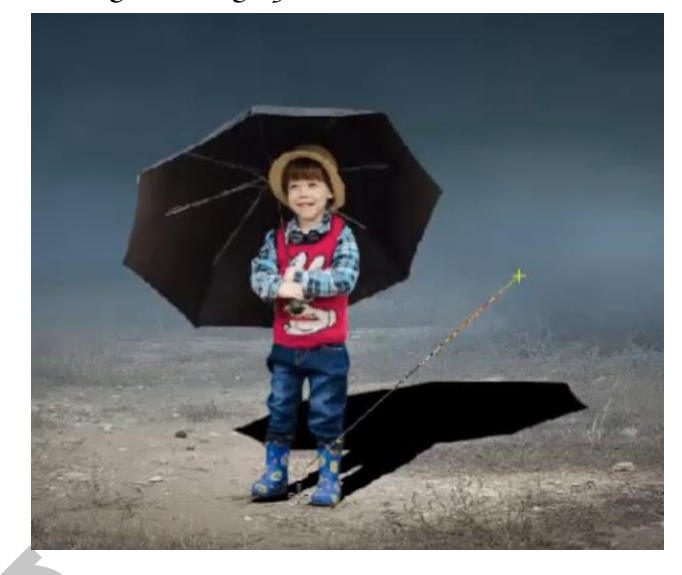

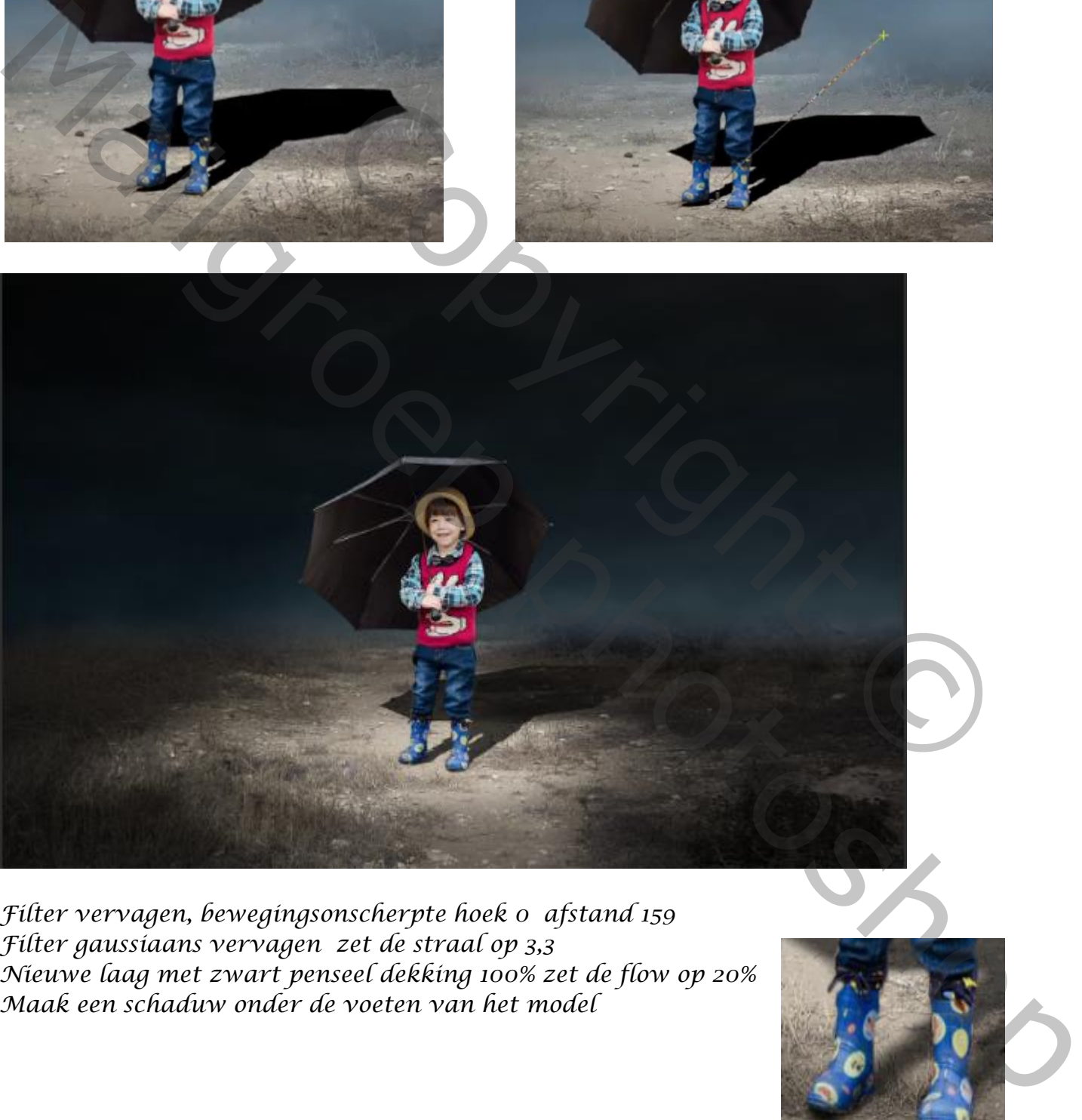

*Filter vervagen, bewegingsonscherpte hoek 0 afstand 159 Filter gaussiaans vervagen zet de straal op 3,3 Nieuwe laag met zwart penseel dekking 100% zet de flow op 20% Maak een schaduw onder de voeten van het model*

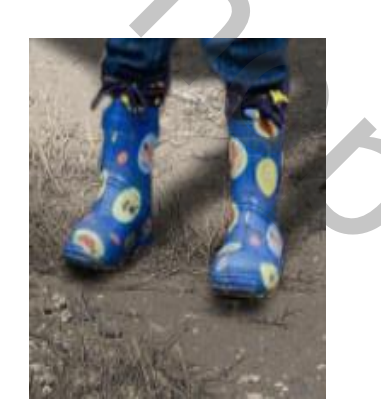

 *In de regen / internet les Vertaald Ireene* 

*6*

## *Open de foto wolk en plaats op je werkje*

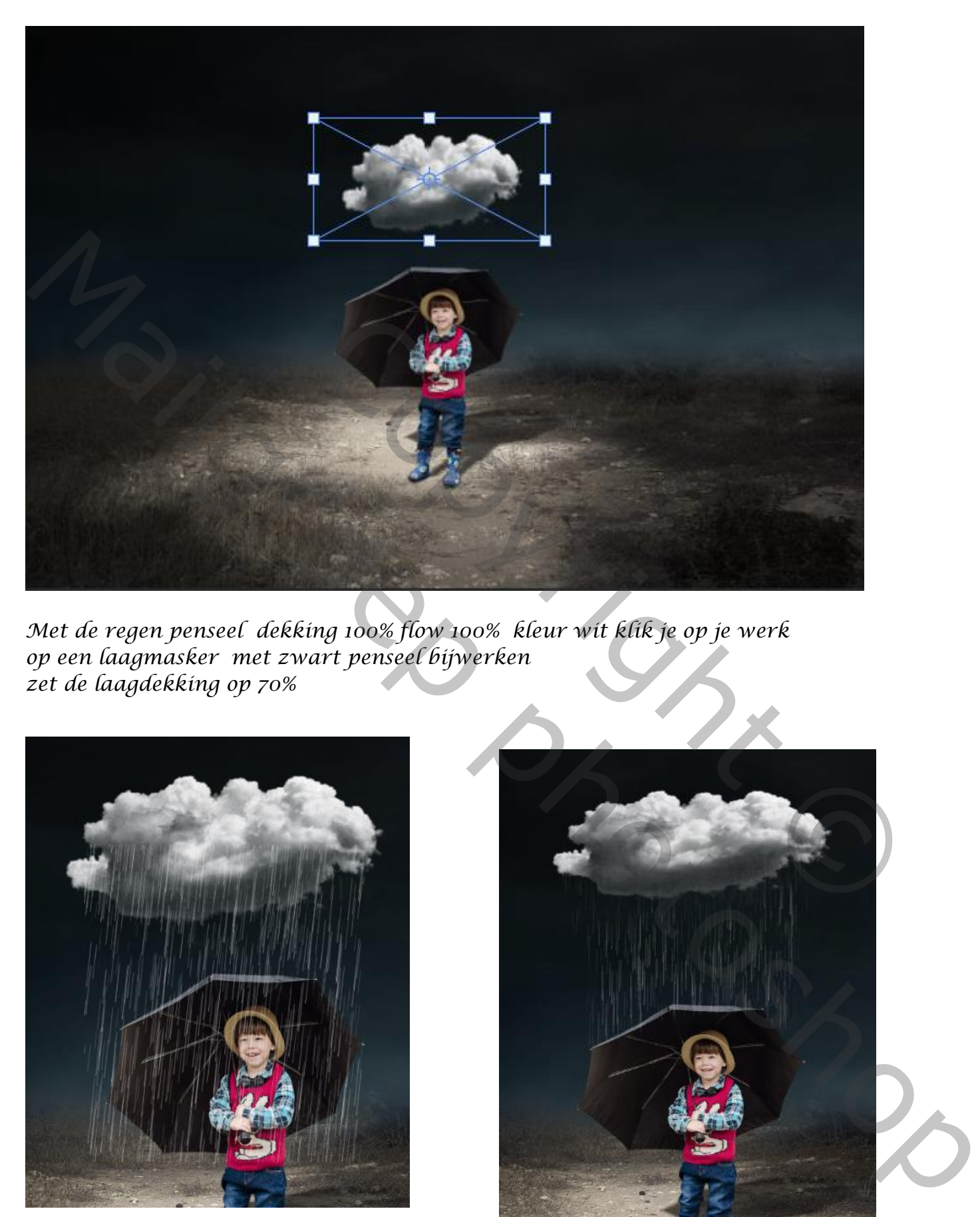

*Met de regen penseel dekking 100% flow 100% kleur wit klik je op je werk op een laagmasker met zwart penseel bijwerken zet de laagdekking op 70%*

*7*

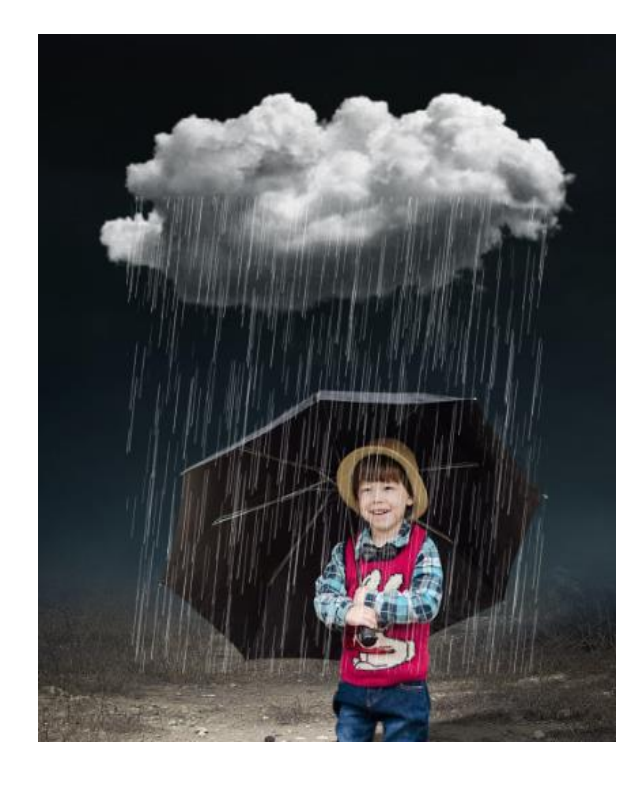

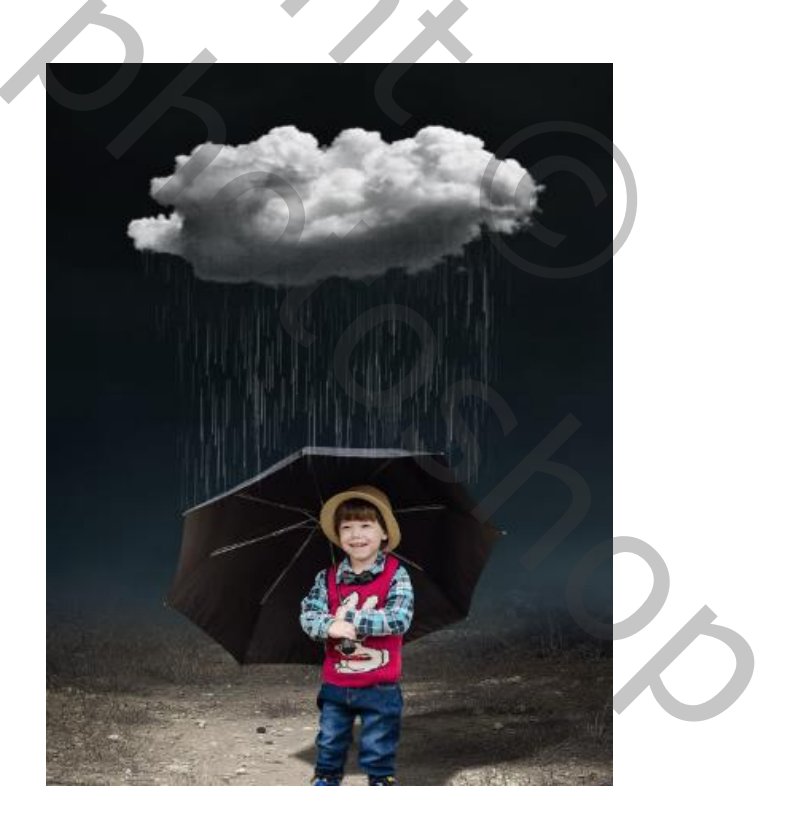

*Op de laag duinen is actief ctrl+b klikken en zet kleurniveau op -35 0 +37 Bovenaan een aanpassingslaag volle kleuren , kleur 89a0a2, Zet de laagdekking op 54% Aanpassingslaag fotofilter zet de filter op cyaan , dichtheid 25%*

*Boven de laag regen een nieuwe laag , met zwart penseel ,flow op 6% Over de rechter onderkant gaan*

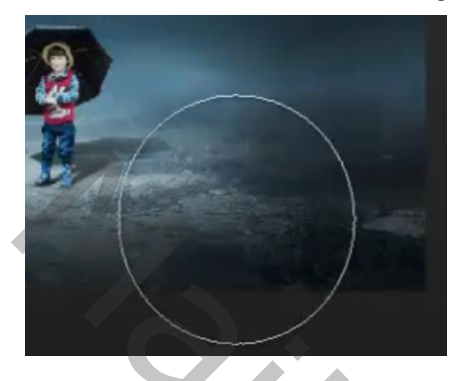

*Alle lagen verenigen shift-ctrl-alt-e klikken Maak een kopie van de laag Zet de overvloeimodus op bedekken Filter overige , hoogdoorlaat, zet de straal op 2,4*

*Dit was het dan*

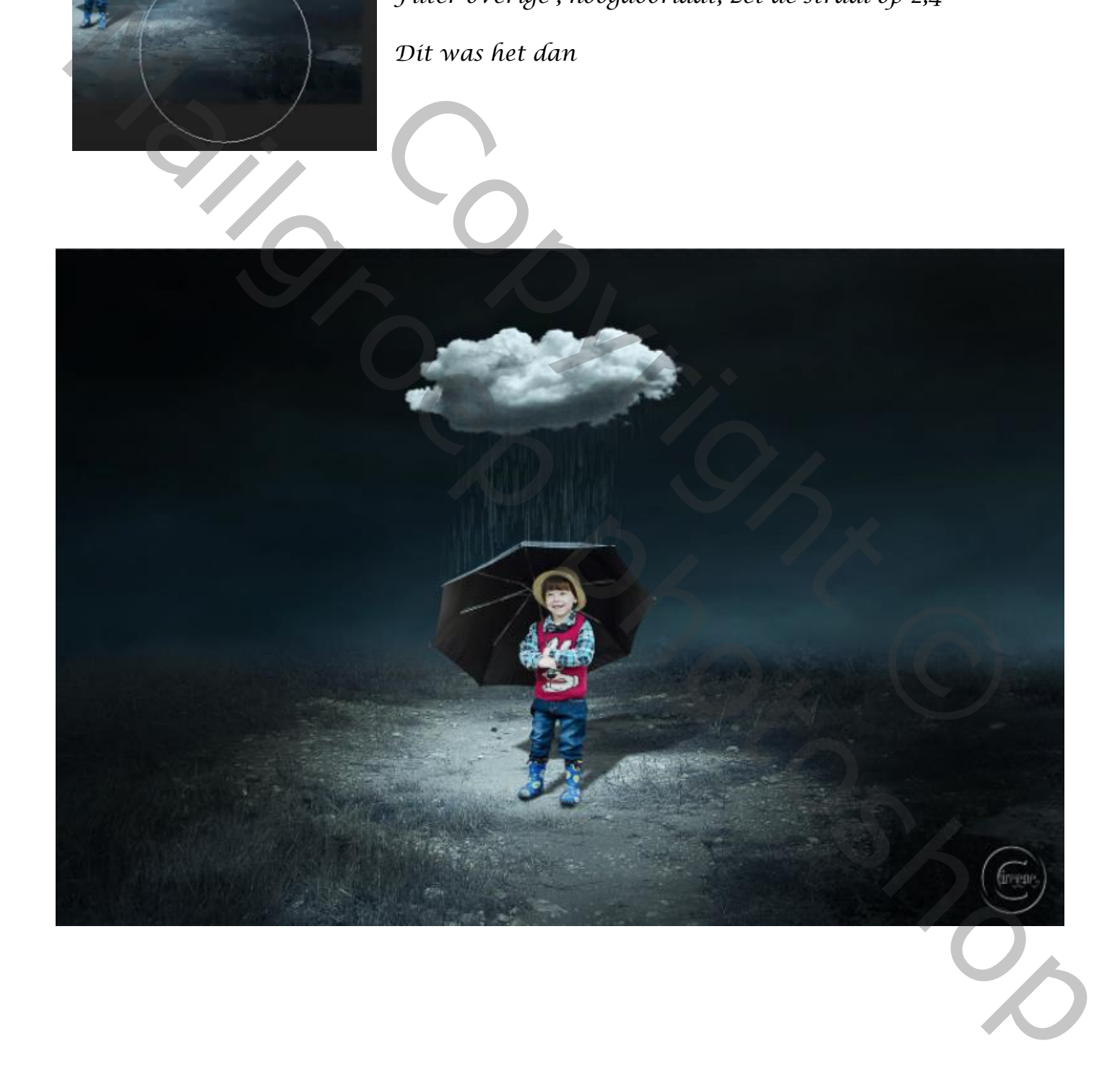